## nastavení real-**time PCR** cykleru

# Applied Biosystems 7300 a 7500 F**ast Real**-Time

System

(Applied Biosystems)

ge**neri bio**tech

### **OBSAH**

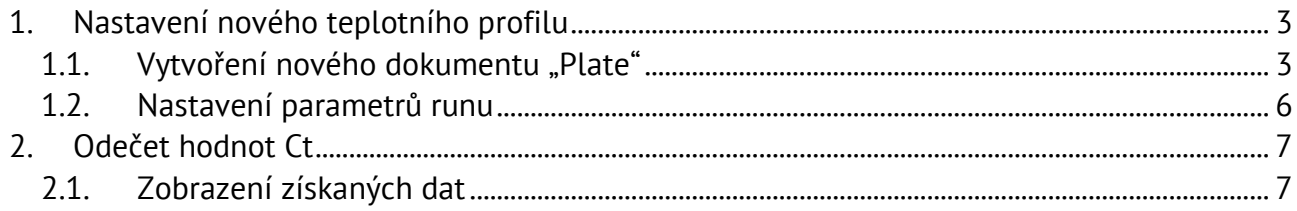

### **1. Nastavení nového teplotního profilu**

#### 1.1. Vytvoření nového dokumentu "Plate"

1.1.1. Nejdříve je potřeba vytvořit dokument, do kterého se budou data v průběhu analýzy ukládat.

Po otevření programu spusťte v záložce "File" volbu "New...". V okně, které se objeví je třeba vyplnit požadované údaje a zmáčknout "Další"

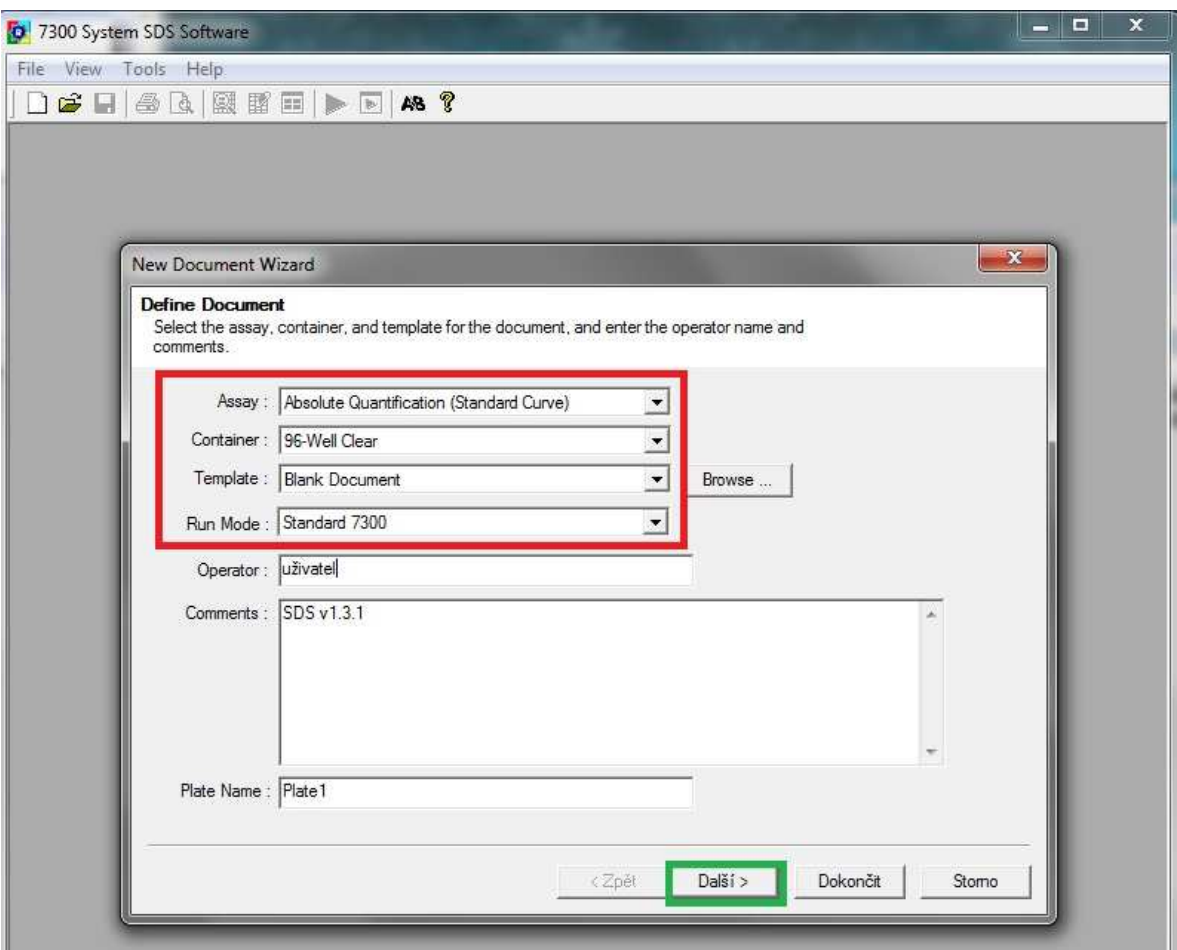

1.1.2. Volba detektoru (fluorescenčního kanálu)

V případě, že jsou detektory přednastavené a uložené, stačí pouze přenést vybraný (a označený) detektor pomocí tlačítka "Add" do okna "Detectors in Document". V případě, že chcete detektor ze seznamu odstranit, lze použít tlačítko "Remove".

### generi biotech 3/10

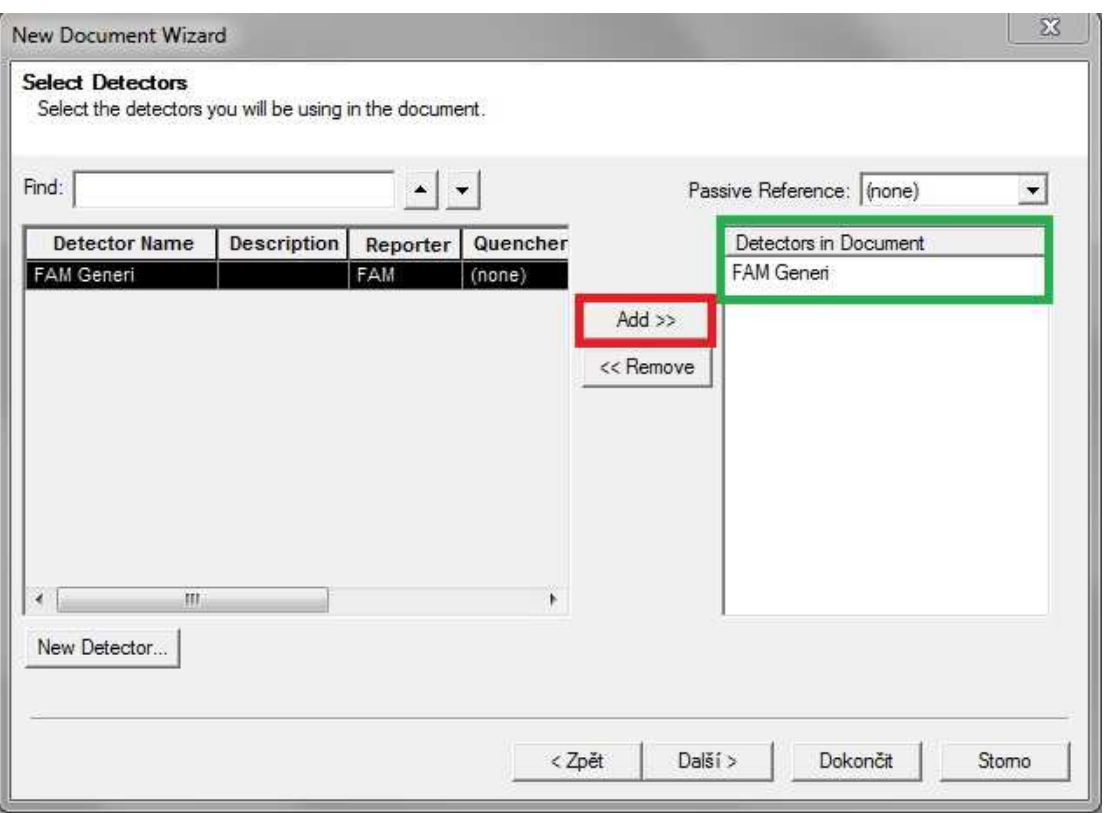

Pokud není detektor přednastaven, lze jej definovat pomocí tlačítka "New Detector". Zde je třeba vyplnit požadované údaje (název nového detektoru, fluorescenční kanál a barvu, pod kterou se bude detektor zobrazovat) a potvrdit tlačítkem OK.

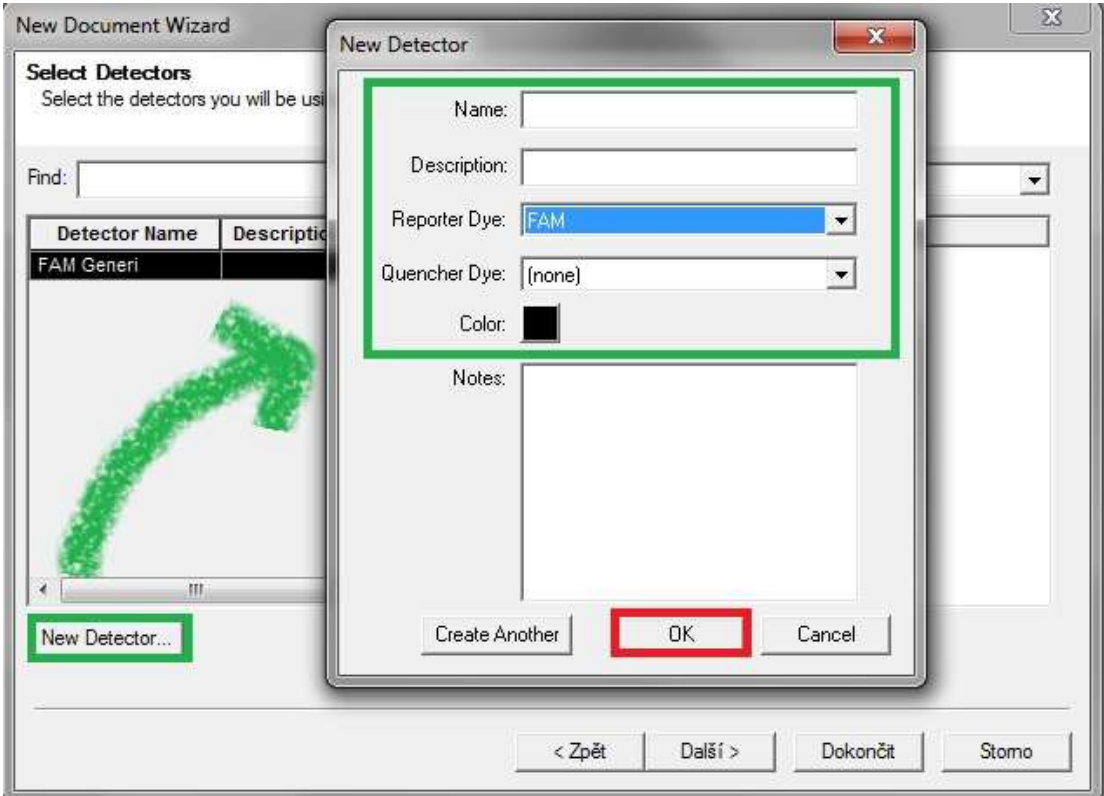

## generi biotech 4/10

1.1.3. V okně "Set Up Sample Plate", které se objeví automaticky po stisknutí tlačítka "Další", označte všechny jamky kliknutím na levý horní roh destičky a následně zaškrtněte ve sloupci "Use" požadované detektory (v každé jamce se objeví barva detektoru, který byl na začátku vybrán)

Přímo do jamky deštičky lze vepsat název vzorku, nebo v nabídce "Task" vybrat zda jde o standard či negativní kontrolu (NTC).

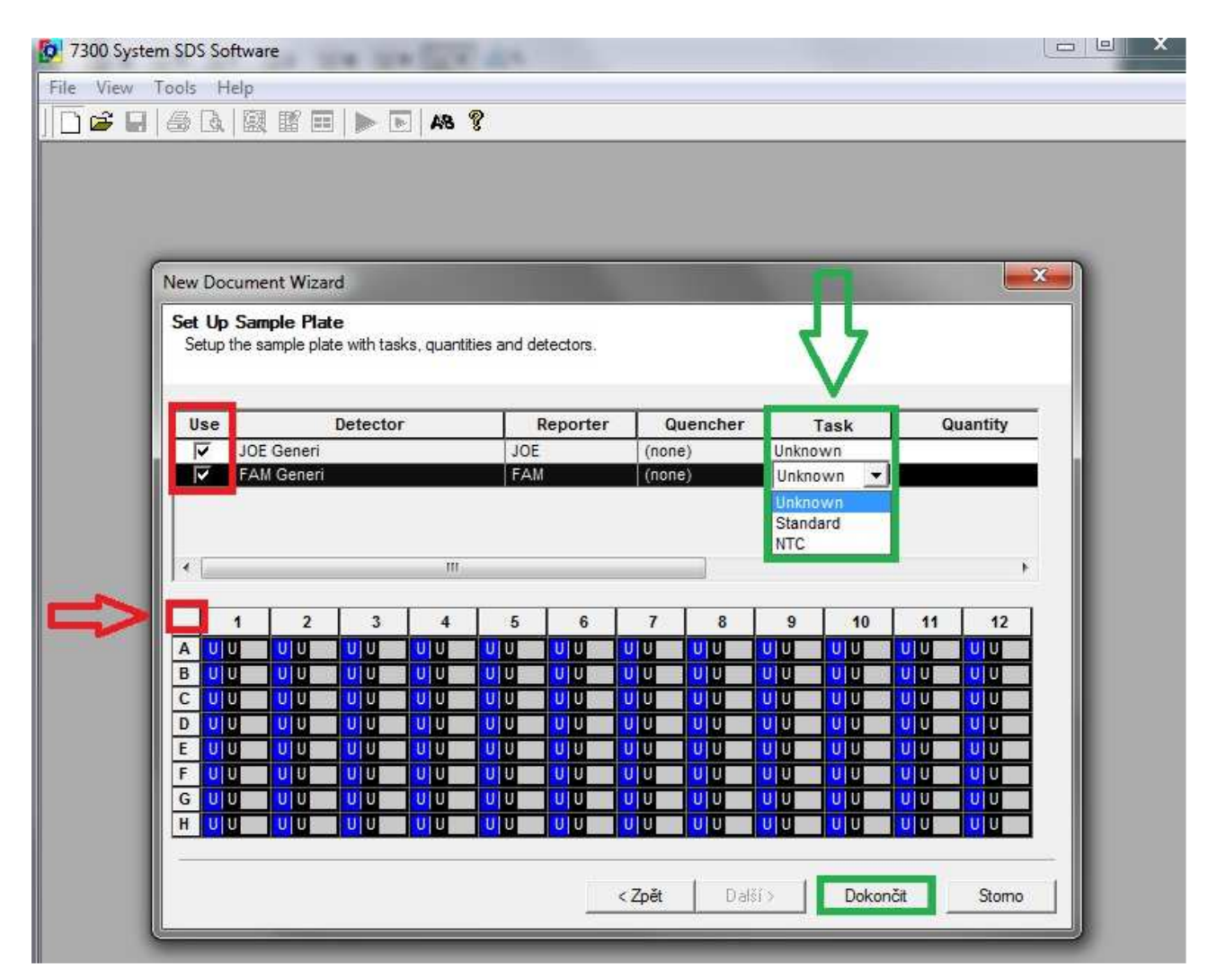

Po stisknutí tlačítka "Dokončit" se vytvoří nový dokument "Plate", který se otevře v novém okně.

### generi biotech 5/10

### **1.2. Nastavení parametrů runu**

1.2.1. V záložce "Instrument" je třeba nastavit teplotní profil:

- zvolením jednotlivých cyklů (Add Cycle přidá do profilu cyklus o dvou krocích společně s počtem opakování cyklu)
- přidáním jednotlivých kroků v daném cyklu (Add Step)
- nastavením teplot a časů (vepsáním přímo do rámečku pro daný krok)
- zvolením počtu opakování jednotlivých cyklů (vepsáním přímo do rámečku "Reps")

Pro případné smazání cyklu či kroku je nutné jej nejdříve označit dvojitým kliknutím a pak stisknout tlačítko "Delete".

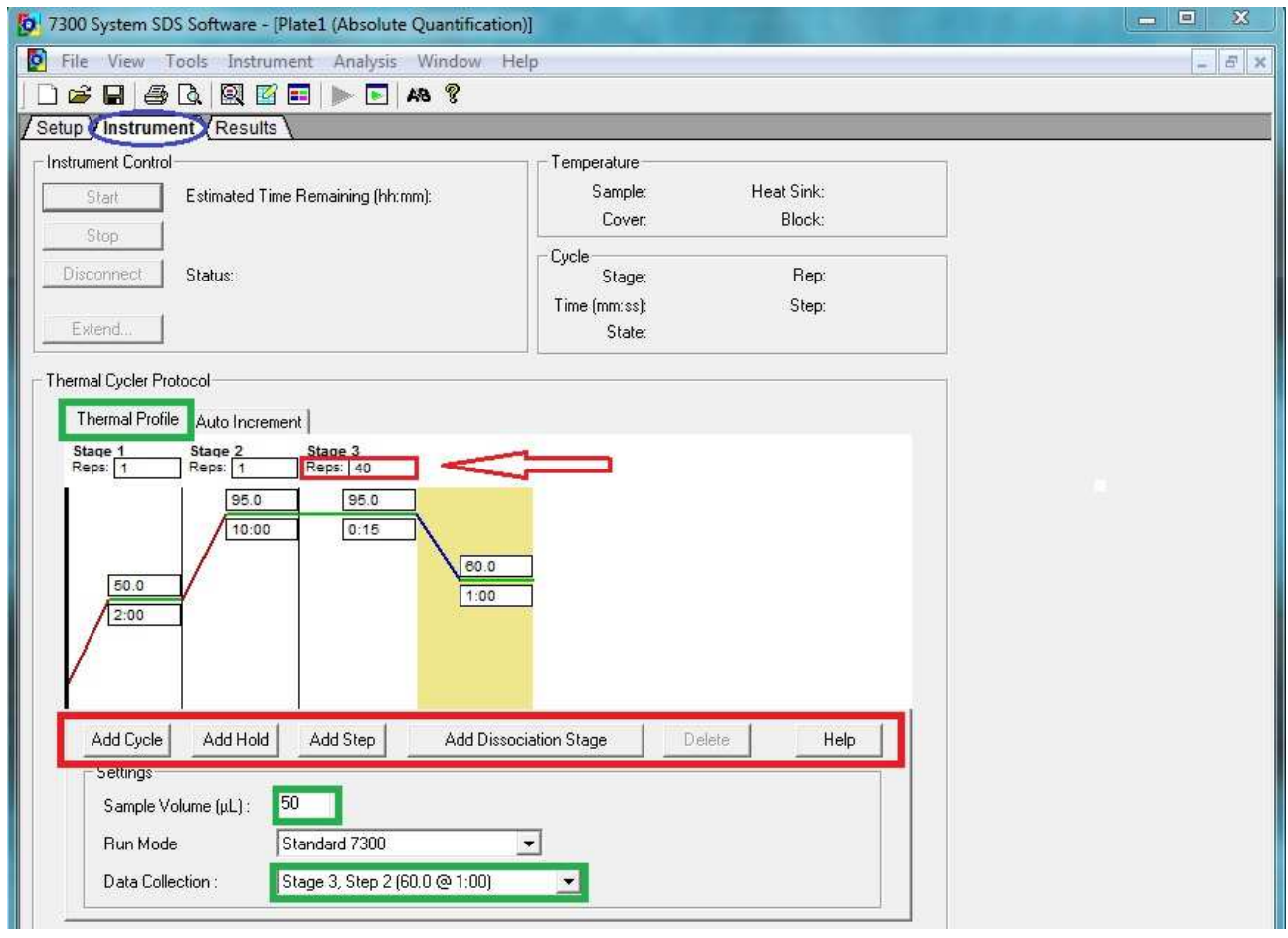

Dále je nutné zadat objem vzorku v µl ("Sample Volume") a krok, ve kterém bude snímána fluorescence ("Data Collection").

Soubor je před spuštěním runu nutné uložit výběrem z nabídky "File" – "Save As..." a pojmenovat. Teprve potom spusťte run pomocí tlačítka "Start" v horní levé části tabulky.

## ge**neri bio**tech 6/10

### **2. Odečet hodnot Ct**

### **2.1. Zobrazení získaných dat**

2.1.1. Po proběhlém runu se zaktivní tlačítko (nebo je možno vybrat z nabídky v horní liště "Analysis" – "Analyze")

Pro manuální nastavení prahové hodnoty (threshold) je třeba vybrat z nabídky v horní liště "Analysis" – "Analysis Settings" a zde zaškrtnout "Manual Ct" a pro nastavení rozmezí baseline pak "Manual Baseline". Pro přepočítání výsledků s novými parametry je nutné potvrdit volbu stisknutím tlačítka "OK & Reanalyze"

Tento krok se opakuje pokaždé, když se rozhodnete změnit parametry pro vyhodnocování výsledků analýzy.

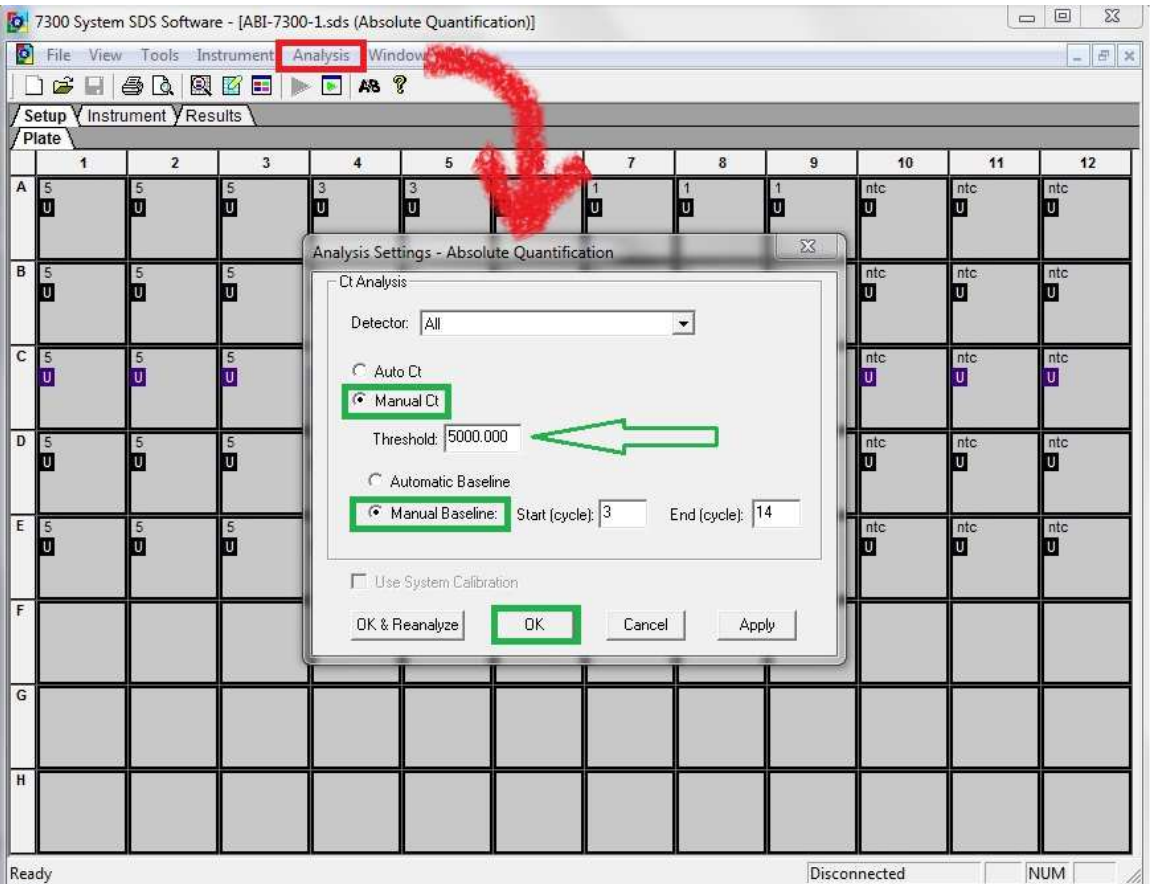

## generi biotech 7/10

2.1.2. Výsledky analýzy jsou zobrazeny v záložce "Results". Tyto výsledky se objeví teprve po označení jamek v záložce "Setup" – "Plate"

Výsledné hodnoty Ct jsou uvedeny v záložce "Results" – "Report" společně s informacemi o jednotlivých vzorcích:

- označení jamky (Well)
- název vzorku (Sample Name)
- typ detektoru (Detector)
- $\mathbb{R}^n$

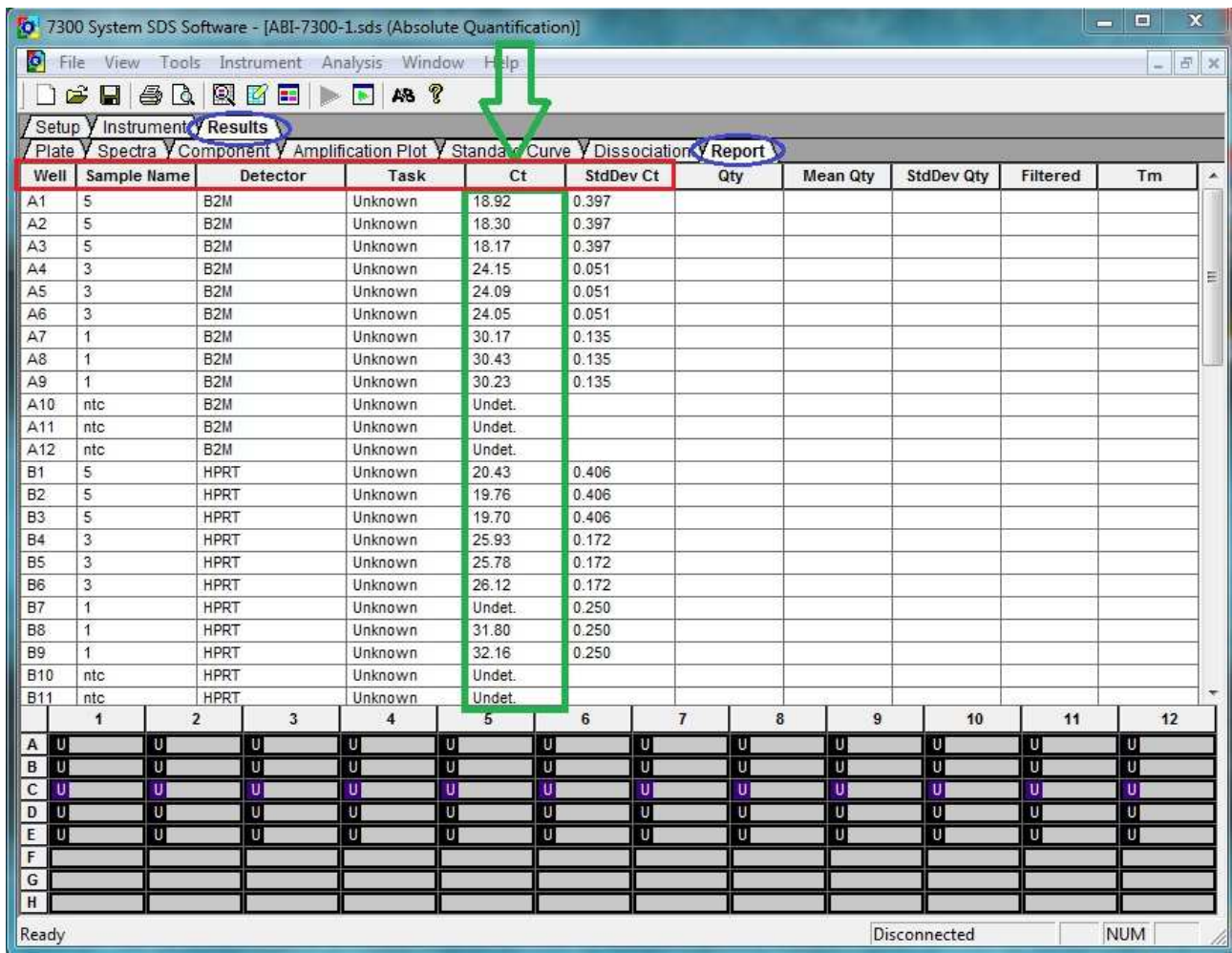

2.1.3. Dalšími záložkami, které popisují získaná data jsou:

- **Plate** (graficky zobrazí jednotlivé jamky destičky včetně zvoleného typu detektoru a popisu vzorku)
- **Spectra** (zde je možno sledovat hodnoty fluorescence jak se měnily v průběhu runu, pohybem po linii "Cycle" se mění fluorescence jednotlivých vzorků po cyklech, číslo právě zobrazovaného cyklu je uvedeno v okénku "# Cycle")

## generi biotech 8/10

• **Component** (zde je vidět vzrůstající / klesající fluorescence pro daný vzorek a typ detektoru v průběhu runu, křivka se zobrazí vždy pouze pro jeden vzorek podle toho, který si vyznačíte na obrázku plata pod grafem)

### • **Amplification Plot**

o Rn vs. Cycle (Linear View)

Při volbě této možnosti se v grafu zobrazí amplifikační křivky jednotlivých vzorků, popisuje závislost hodnot fluorescence (Rn) na pořadí cyklu (Cycle Number). Toto zobrazení je vhodné např. při vizualizaci vzorků s atypickým průběhem amplifikace.

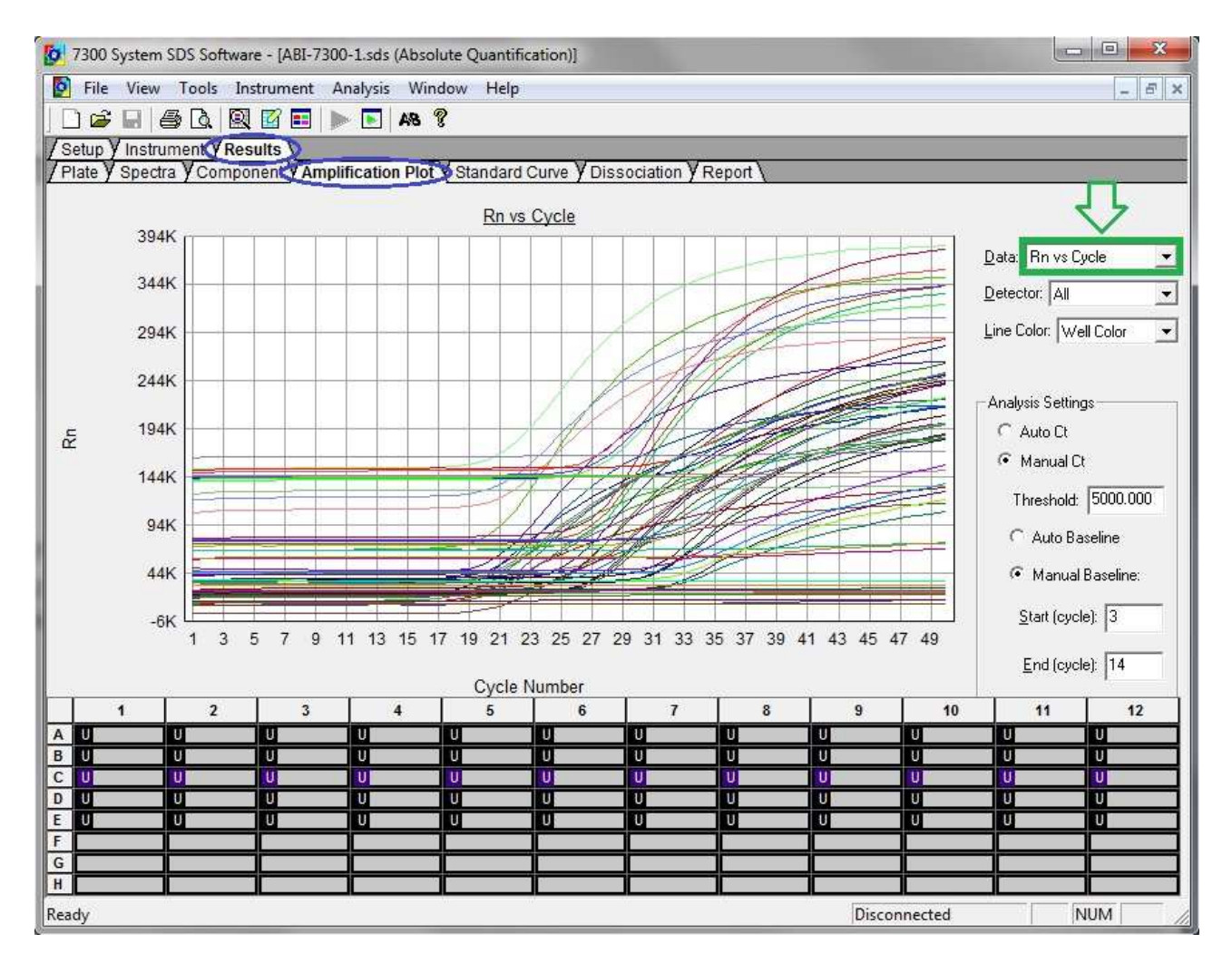

## generi biotech 9/10

#### o Delta Rn vs. Cycle (Log View)

Zobrazí graf závislosti ΔRn na pořadí cyklu (Cycle Number). Graf lze využít k manuálnímu nastavení hodnoty Ct (threshold) a rozmezí pro výpočet baseline.

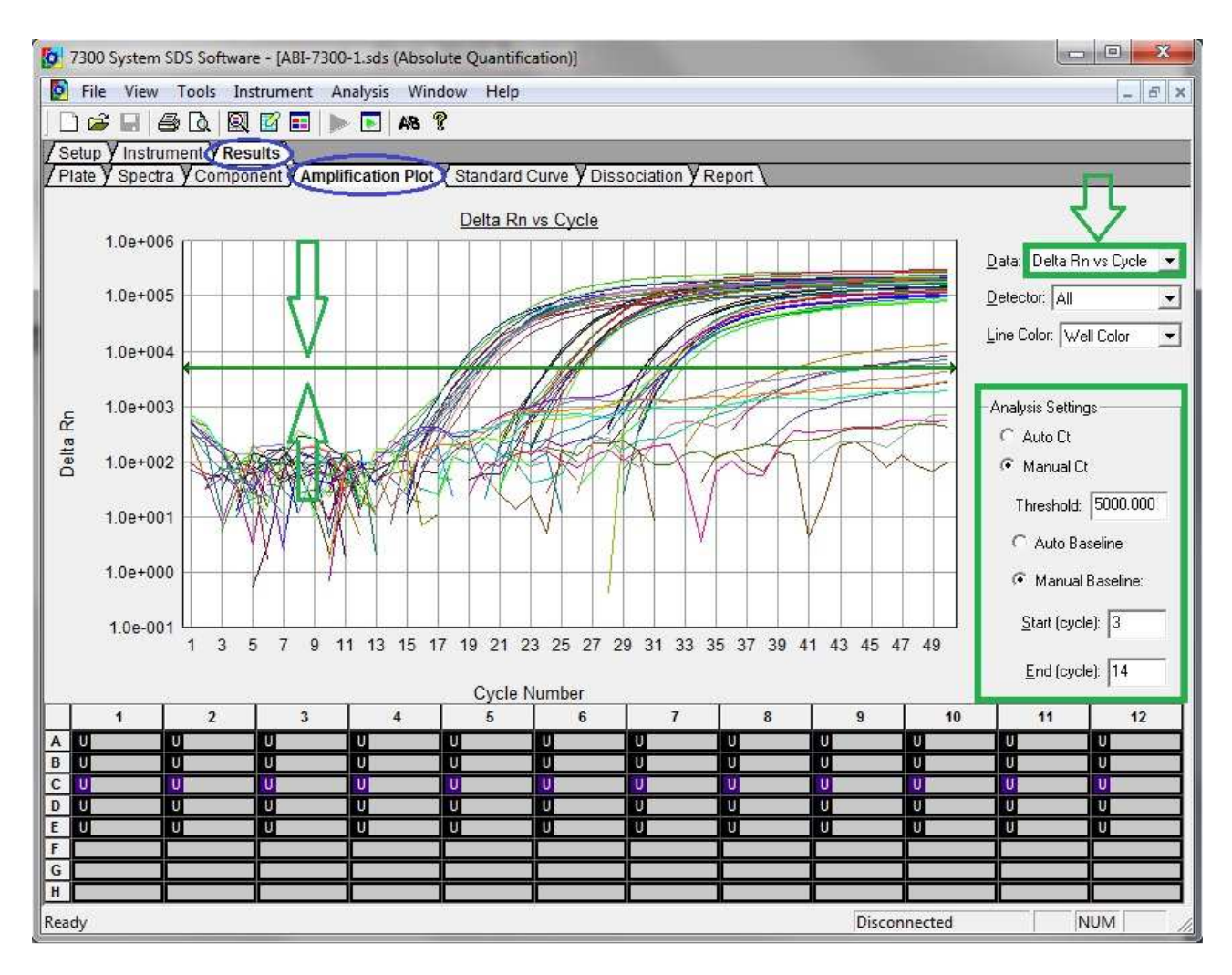

#### o Ct vs. Well Position

Graf závislosti hodnot Ct a pozice jamky na platu. Toto zobrazení je vhodné k vizualizaci odlehlých hodnot.

- **Standard Curve** (zobrazení kalibrační přímky ze vzorků, které jsou označeny jako "Standard"
- **Dissociation** (křivka tání)

### generi biotech 10/10